# **Autodesk Navisworks 2015 Service Pack 2**

#### **Thank you for downloading Autodesk Navisworks 2015 Service Pack 2**.

This readme contains the latest information about the installation and use of the service pack. It is strongly recommended that you read this entire document before you apply the service pack to your product. For reference, you should save this document to your hard drive or print a copy.

# **1**

# **Installation Information**

#### **Who Should Install This Service Pack?**

You can apply the appropriate service pack to the following Autodesk products running on all supported operating systems and languages.

- Autodesk Navisworks Freedom 2015
- **Autodesk Navisworks Manage 2015**
- Autodesk Navisworks Simulate 2015

#### **NOTE**:

Standard Windows Installer command line switches can be used to configure how the service pack is installed.

# **Supported Operating Systems**

64-bit:

Microsoft® Windows® 7 Ultimate, Microsoft® Windows® 7 Professional, Microsoft® Windows® 7 Home Premium, Microsoft® Windows® 7 Home Basic, Microsoft® Windows Vista® Enterprise service pack 2 (SP2) or later, Microsoft® Windows Vista® Ultimate service pack 2 (SP2) or later, Microsoft® Windows Vista® Home Premium service pack 2 (SP2) or later, Microsoft® Windows Vista® Home Basic service pack 2 (SP2) or later, Microsoft® Windows® XP Professional service pack 2 (SP2) or later.

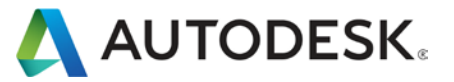

# **2**

# **Installing the Service Pack**

You have three options:

- a. **[To install the service pack on an individual computer with Autodesk Navisworks 2015](#page-3-0)  [products already installed](#page-3-0)**
- b. **[To install the service pack on an individual computer when installing an Autodesk](#page-3-1)  [Navisworks 2015 product](#page-3-1)**
- c. **[To install the service pack when creating an Autodesk Navisworks 2015 Deployment](#page-3-2)**

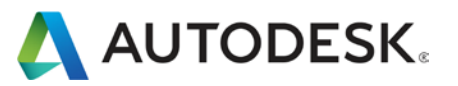

# <span id="page-3-0"></span>**To install the service pack on an individual computer with Autodesk Navisworks 2015 products already installed**

- 1. Download the service pack for the appropriate product and save it to any folder.
- 2. Find the folder where you saved it and double-click the appropriate file:
	- Autodesk Navisworks 2015 Service Pack 2 Multilingual Freedom 64bit.msp
	- Autodesk Navisworks 2015 Service Pack 2 Multilingual Simulate 64bit.msp
	- Autodesk\_Navisworks\_2015\_Service\_Pack\_2\_Multilingual\_Manage\_64bit.msp

## <span id="page-3-1"></span>**To install the service pack on an individual computer when installing an Autodesk Navisworks 2015 product**

- 1. Download the service pack for the appropriate product and save it to any folder.
- 2. Install the product as detailed in the Autodesk Navisworks Installation Guide.
- 3. On the Configure Installation page, select the products to install.
- 4. Click the product name to open the configuration panel.
- 5. Select Include Service Pack(s) from local drive of network.
- 6. Click Add.
- 7. Find the folder where you saved the service pack and double-click the appropriate file:
	- Autodesk Navisworks 2015 Service Pack 2 Multilingual Freedom 64bit.msp
	- Autodesk\_Navisworks\_2015\_Service\_Pack\_2\_Multilingual\_Simulate\_64bit.msp
	- Autodesk\_Navisworks\_2015\_Service\_Pack\_2\_Multilingual\_Manage\_64bit.msp
- 8. Click the product name to close the configuration panel and continue with the standard product installation procedure. NOTE You can include service packs for as many products as required on the Configure Installation page.

# <span id="page-3-2"></span>**To install the service pack when creating an Autodesk Navisworks 2015 Deployment**

- 1. Download the service pack for the appropriate product and save it to any folder.
- 2. Create a deployment as detailed in the Autodesk Navisworks Installation Guide.

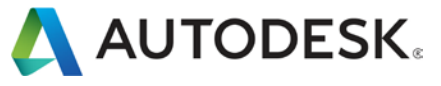

- 3. On the Configure Installation page, select the products to deploy.
- 4. Click the product name to open the configuration panel.
- 5. Select Include Service Pack(s) from local drive of network.
- 6. Click Add.
- 7. Find the folder where you saved the service pack and double-click the appropriate file:
	- Autodesk\_Navisworks\_2015\_Service\_Pack\_2\_Multilingual\_Freedom\_64bit.msp
	- Autodesk\_Navisworks\_2015\_Service\_Pack\_2\_Multilingual\_Simulate\_64bit.msp
	- Autodesk\_Navisworks\_2015\_Service\_Pack\_2\_Multilingual\_Manage\_64bit.msp
- 8. Select to Append or Merge the service pack(s).
	- Append the service pack can be uninstalled if required (recommended)
	- Merge the service pack cannot be uninstalled
- 9. Click the product name to close the configuration panel and continue with the standard product installation procedure.

**NOTE**: You can include service packs for as many products as required on the Configure Installation page.

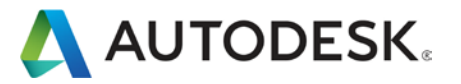